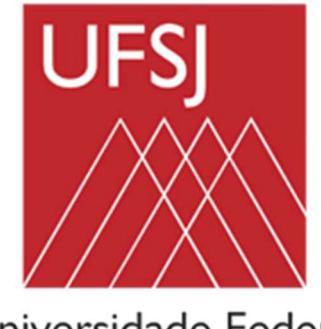

Universidade Federal de São João del-Rei

Campus Sete Lagoas Departamento de Ciências Agrárias

## TUTORIAL

### GRAPSI 2021

# APLICATIVO PARA CÁLCULO DAS PROPRIEDADES PSICROMÉTRICAS DO AR

(Válido para temperaturas entre -100 e 372 °C)

Elaborado por:

Daniela de Carvalho Lopes (danielalopes@ufsj.edu.br)

Antonio José Steidle Neto (antonio@ufsj.edu.br)

#### Introdução

 O aplicativo GRAPSI 2021 foi desenvolvido utilizando-se linguagem de programação Java, sendo capaz de desenhar gráficos psicrométricos para diferentes pressões atmosféricas, calcular as condições psicrométricas do ar a partir de duas propriedades conhecidas e simular os processos de aquecimento e resfriamento, umidificação adiabática e mistura de dois fluxos de ar. Os gráficos e resultados podem ser salvos como figura e planilha eletrônica, respectivamente. Também o aplicativo pode ser executado em computadores com sistemas operacionais Windows ou Linux.

 Esta versão é um aperfeiçoamento dos aplicativos GRAPSI, HIG-GRAPSI e GRAPSI-DRAW, propostos pelos professores e pesquisadores Evandro de Castro Melo e Paulo César Corrêa, ambos da Universidade Federal de Viçosa, em parceira com a professora e pesquisadora Daniela de Carvalho Lopes, hoje lotada no Departamento de Ciências Agrárias da Universidade Federal de São João del-Rei.

#### INSTALAÇÃO E USO DO APLICATIVO

Para executar o aplicativo, basta clicar duas vezes no arquivo GRAPSI2021.jar, localizado na pasta GRAPSI2021.

Caso apareça uma mensagem perguntando sobre qual programa deve ser usado para abri-lo, basta selecionar o Java(TM), provavelmente já instalado no computador já que diversas aplicações e sites só funcionam com o Java instalado. Se for necessário instalar o Java, basta seguir as instruções do site: https://www.java.com/pt\_BR/. O GRAPSI2021.jar estará associado ao Java(TM) quando o seu ícone for representado pelo ícone mostrado na Figura 1:

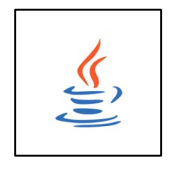

Figura 1. Ícone normalmente associado aos aplicativos executados pela máquina virtual Java.

Caso o arquivo GRAPSI2021.jar esteja associado com algum aplicativo de compactação de arquivos (zip, rar ou outro), basta clicar com o botão direito do mouse sobre ele e pedir para "abrir com", selecionando a opção "sempre utilizar este aplicativo" e escolhendo o Java(TM) como aplicativo padrão.

Caso qualquer outro problema ocorra ao tentar abrir o GRAPSI2021.jar entre em contado com a Profa. Daniela de Carvalho Lopes (danielalopes@ufsj.edu.br) para obter assistência.

#### TELA PRINCIPAL DO GRAPSI 2021

Ao ser executado, o programa GRAPSI 2021 apresenta um gráfico psicrométrico default (Figura 2), construído com base nos valores de escalas apresentados na aba "Gráfico (Escala)". Caso mudanças sejam feitas em algum parâmetro da escala, o botão "Desenhar Gráfico" deve ser pressionado ou deve-se clicar em outra aba, para que o novo gráfico psicrométrico seja plotado.

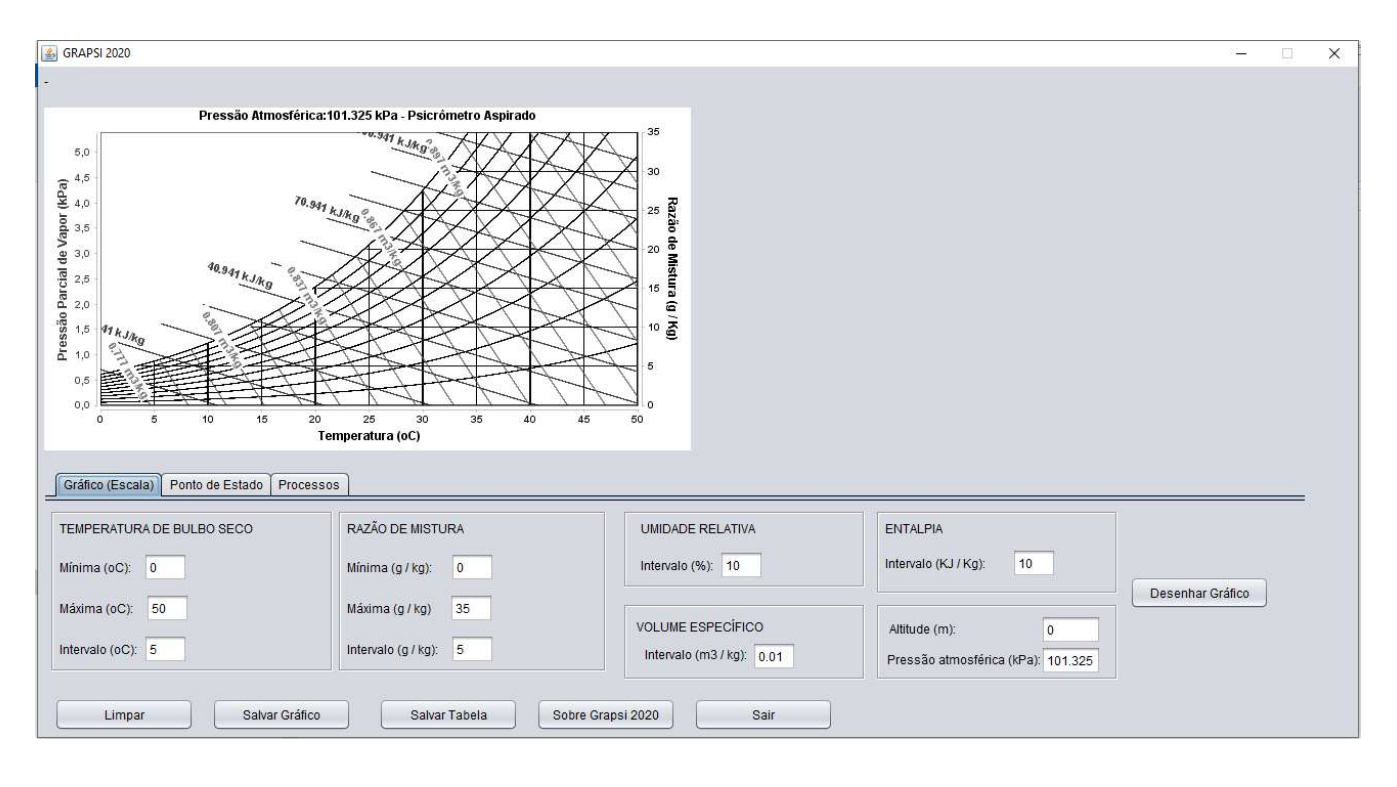

Figura 2. Tela de abertura do Grapsi 2021.

 É importante ressaltar que a qualidade do gráfico gerado está associada a uma combinação de valores para cada eixo vertical e para o eixo horizontal, que sejam coerentes e representem situações reais. Faixas de valores muito amplas ou curtas, assim como valores muito altos ou baixos, dependendo da unidade da grandeza informada, podem comprometer a visualização do gráfico após o mesmo ser plotado. Alguns valores extremos são previamente testados pelo aplicativo antes de o gráfico ser desenhado, não sendo possível a plotagem caso esta configuração ocorra. Neste caso, mensagens são exibidas ao usuário.

 Ao passar o mouse sobre o gráfico as propriedades dos pontos de estado referente à localização do cursor aparecem na parte superior da tela. Ao clicar sobre um ponto de estado, o mesmo é marcado no gráfico e as propriedades do ar associadas a ele são apresentadas em uma tabela localizada ao lado do gráfico psicrométrico (Figura 3). Podem ser adicionados vários pontos de estado no mesmo gráfico.

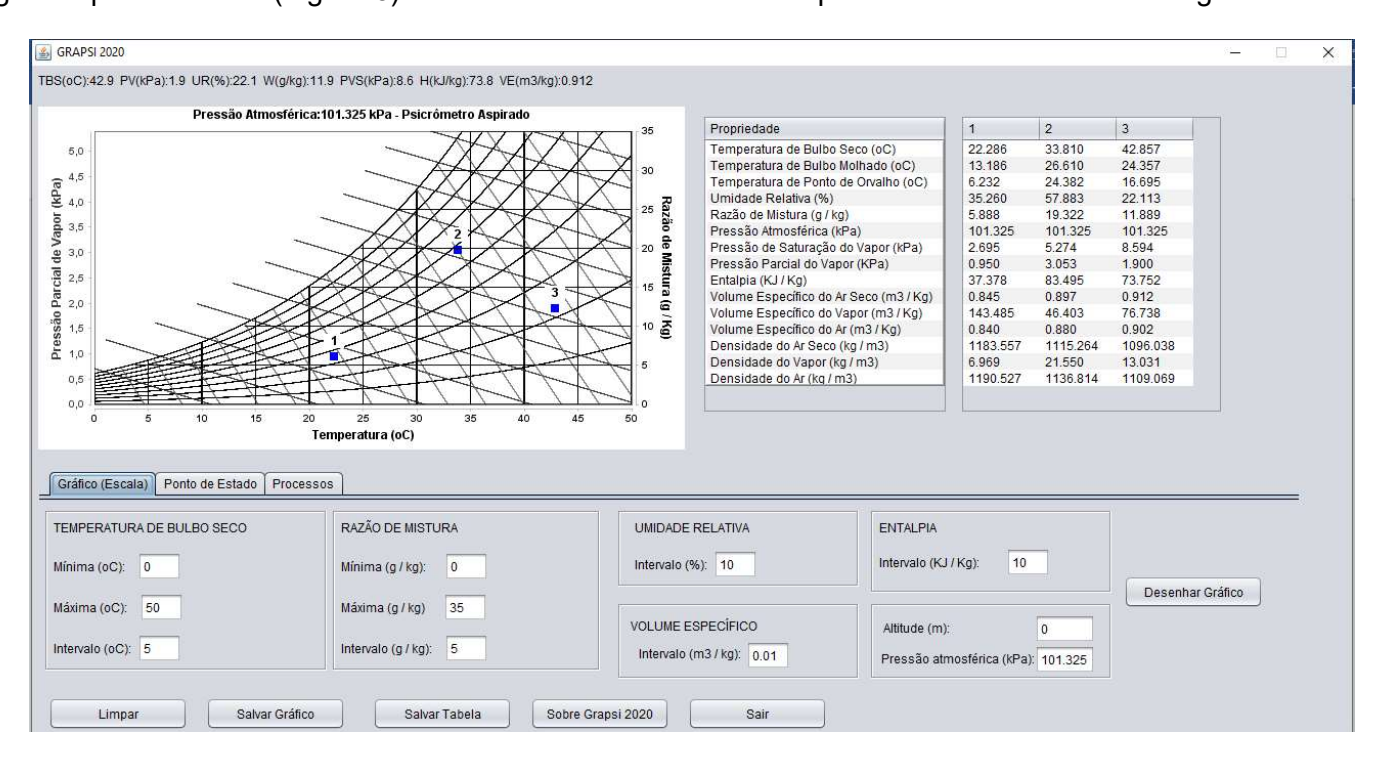

Figura 3. Exemplo de plotagem de pontos de estado por meio de cliques no gráfico psicrométrico.

A tela principal do GRAPSI 2021 apresenta ainda os botões:

- Limpar: apaga os pontos de estado marcados no gráfico e o plota novamente, seguindo as configurações de escala.
- Salvar gráfico: salva o gráfico psicrométrico plotado na tela em um arquivo no formato .png.
- Salvar tabela: salva a tabela exibida na tela em uma planilha eletrônica no formato .csv. Para abrir o arquivo como planilha eletrônica basta clicar duas vezes no arquivo. Após aberto o arquivo, selecionar a primeira coluna, clicar na opção "Dados" da barra de ferramentas do aplicativo para leitura de planilhas e clicar na opção "Texto para colunas". Selecionar as opções "Delimitado" e na tela seguinte "Por tabulações". Após estes passos, a formatação da tabela será atualizada.
- Sobre Grapsi 2021: exibe informações da autoria do aplicativo.
- Sair: fecha o aplicativo.

#### ABA GRÁFICO (ESCALAS)

Nesta aba podem ser configuradas:

- Temperatura de bulbo seco mínima, máxima e intervalo: quando estes valores são alterados o eixo horizontal do gráfico é modificado. Observa-se que, linhas verticais são associadas à escala definida neste eixo, indicando os valores de temperatura de bulbo seco plotados.
- Razão de mistura mínima, máxima e intervalo: quando estes valores são alterados o eixo vertical secundário do gráfico é modificado. Observa-se que, linhas horizontais são associadas à escala definida neste eixo, indicando os valores de razão de mistura plotados.
- Intervalo da umidade relativa: quando este valor é alterado o número de curvas referentes à umidade relativa no gráfico é modificado. Intervalos menores possibilitam a visualização de mais curvas. A curva de umidade relativa de 100% (saturação) sempre é exibida e a partir dela as outras são plotadas seguindo-se o intervalo especificado na aba de escalas.
- Intervalo do volume específico: quando este valor é alterado o número de curvas referentes à umidade relativa no gráfico é modificado. Estas retas são exibidas em tom de cinza e apresentam os valores expressos em m<sup>3</sup>/kg.
- Intervalo da entalpia: quando este valor é alterado o número de curvas referentes à umidade relativa no gráfico é modificado. Estas retas são exibidas inclinadas e apresentam os valores expressos em kJ/kg.
- Altitude e Pressão Atmosférica: ao alterar um destes valores, o outro é automaticamente atualizado ao selecionar outra caixa de texto, clicar no botão "Desenhar Gráfico" ou em outra aba. Ao ser atualizado, o gráfico psicrométrico será desenhado considerando a pressão atmosférica informada neste campo da tela. O litoral do mar Morto, na fronteira de Israel com a Jordânia, encontra-se a menor altitude do mundo (-396 m). Já a maior altitude do mundo (5130 m) foi registrada em La Rinconada, no Peru.

#### OBSERVAÇÕES IMPORTANTES:

- Ao digitar valores não inteiros, o separador decimal deve ser o ponto e não a vírgula.
- A escala de pressão de vapor (eixo vertical principal) é automaticamente atualizada em função das combinações de temperatura de bulbo seco e de razão de mistura que caracterizam os diversos pontos de estado representados no gráfico.
- Os gráficos psicrométricos são sempre plotados considerando-se psicrômetros aspirados, seguindo o que é padrão nos gráficos impressos. Exceção ocorre quando a aba "Ponto de Estado" é ativada e a opção para plotar ponto de estado a partir das temperaturas de bulbo seco e de bulbo molhado é ativada. Neste caso, o tipo de psicrômetro deve ser selecionado logo após clicar no botão "Calcular Propriedades".

#### ABA PONTO DE ESTADO

Nesta aba é possível plotar um ponto de estado específico, sendo que as linhas referentes a cada propriedade psicrométrica obtida serão desenhadas em cores diferentes visando facilitar a sua identificação. Para isto basta informar os dados e clicar em "Calcular Propriedades" (Figura 4).

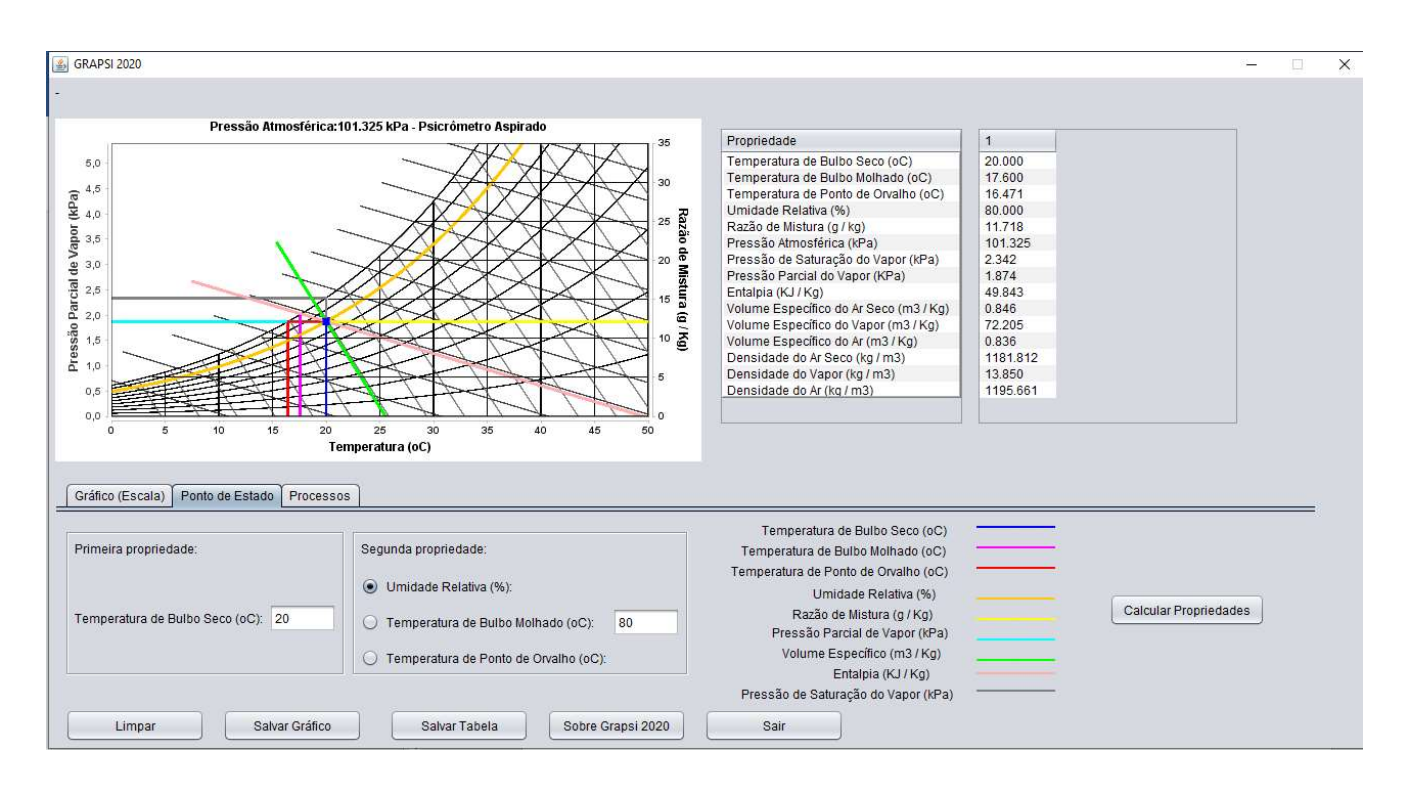

Figura 4. Exemplo de ponto de estado plotado por meio de dados fornecidos em aba com o mesmo nome.

Para a obtenção do ponto de estado é necessária a combinação de duas propriedades psicrométricas. No GRAPSI 2021, o ponto de estado pode ser plotado considerando-se três possibilidades de entrada de dados:

- Temperatura de bulbo seco e umidade relativa do ar: para que esta opção ocorra, o botão de seleção referente a umidade relativa na caixa "Segunda Propriedade" deve estar marcado e seu valor digitado na caixa de texto também localizada nesta área da tela.
- Temperatura de bulbo seco e temperatura de bulbo molhado: para que esta opção ocorra, o botão de seleção referente a temperatura de bulbo molhado na caixa "Segunda Propriedade" deve estar marcado e seu valor digitado na caixa de texto também localizada nesta área da tela. Ao clicar

em "Calcular Propriedades" aparecerá uma caixa para que o tipo de psicrômetro (aspirado ou não aspirado) seja escolhido. Ressalta-se que o valor da temperatura de bulbo seco deve ser sempre maior ou igual à temperatura de bulbo molhado.

 Temperatura de bulbo seco e temperatura de ponto de orvalho: para que esta opção ocorra, o botão de seleção referente a temperatura de ponto de orvalho na caixa "Segunda Propriedade" deve estar marcado e seu valor digitado na caixa de texto também localizada nesta área da tela. Ressaltase que o valor da temperatura de bulbo seco deve ser sempre maior ou igual à temperatura de ponto de orvalho.

#### ABA PROCESSOS

Nesta aba é possível plotar pontos de estado referentes aos principais processos ocorridos nos ambientes e que alteram as propriedades do ar clicando-se no botão "Simular Processo". Com exceção da mistura de fluxos de ar (Figura 5), os processos podem ser simulados em sequência (selecionando novamente o processo) ou de forma independente (alterando-se os valores referentes aos pontos de estado) no mesmo gráfico (Figura 6).

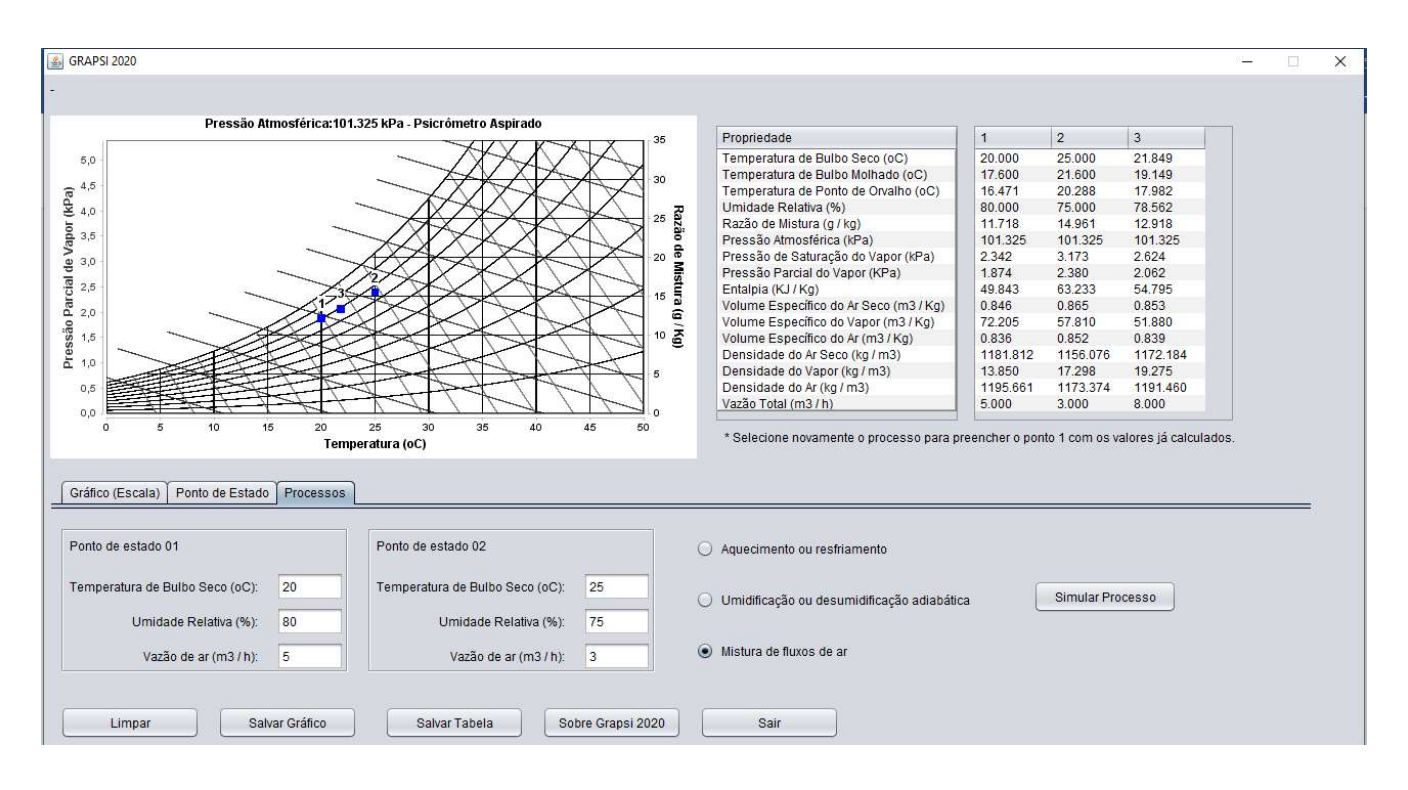

Figura 5. Exemplo de pontos de estados referentes ao processo mistura de fluxos de ar.

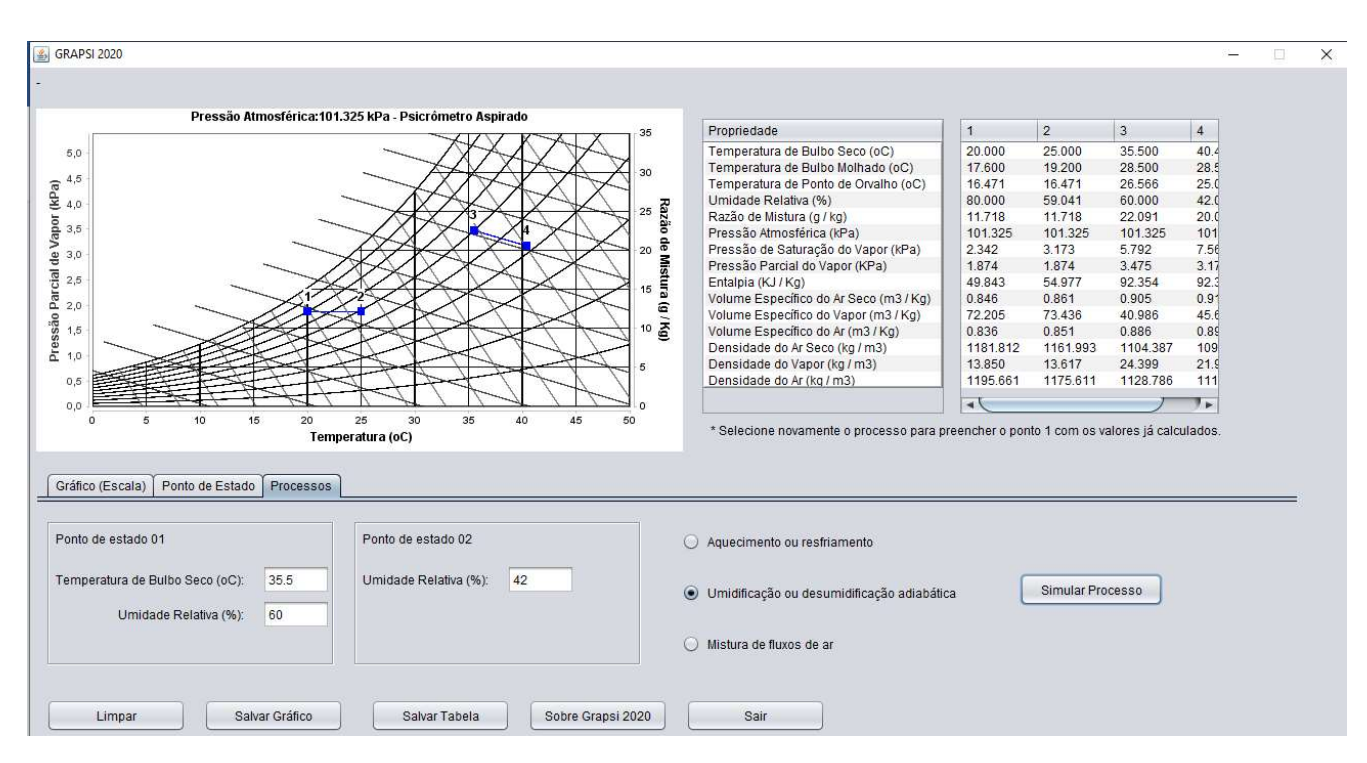

Figura 6. Exemplo de pontos de estados referentes a diferentes processos psicrométricos.

Os seguintes processos podem ser simulados nesta aba:

- Aquecimento ou resfriamento: para que esta opção ocorra, o botão de seleção referente a este processo deve estar marcado e os valores de temperatura de bulbo seco e umidade relativa antes de o processo ocorrer (ponto de estado 01), assim como a temperatura de bulbo seco após o aquecimento ou resfriamento (ponto de estado 02) devem ser informadas.
- Umidificação ou desumidificação adiabática: quando esta opção é selecionada é possível escolher entre informar os valores de umidade relativa dos dois pontos de estado referentes ao processo, ou os valores de razão de mistura. Uma vez escolhida a segunda propriedade do processo, os valores de temperatura de bulbo seco e da segunda propriedade (umidade relativa ou razão de mistura) antes de o processo ocorrer (ponto de estado 01) devem ser preenchidos, assim como a umidade relativa ou razão de mistura do ar após à umidificação ou desumidificação (ponto de estado 02).
- Mistura de fluxos de ar: para que esta opção ocorra, o botão de seleção referente a este processo deve estar marcado e os valores de temperatura de bulbo seco, umidade relativa e vazão de ar dos fluxos de ar a serem misturados devem ser informados para os pontos de estado 01 e 02.

#### BIBLIOGRAFIA SOBRE PSICROMETRIA

- BROOKER, D. B.; BARKER-ARKEMA, F. W.; HALL, C. W. Drying and storage of grains and oilseeds. 1 ed. New York: AVIBook, 1992, 468 p. (Capítulo 3).
- CARRIER. Fundamentals of psychrometrics Technical Development Programme. 58 p., Netherlands, 1999.
- NAVARRO, S.; NOYES, R. T. (eds). The mechanics and physics of modern grain aeration management. 1 ed., New York: Crc Press, 2001, 672 p. (Capítulo 3).
- SILVA, J. S. (Ed). Secagem e armazenagem de produtos agrícolas. 2 ed. Viçosa: Aprenda Fácil, 2009. (Capítulo 3).
- WILHELM, L. R. Numerical calculation of psychrometric properties. Transactions of ASAE, Vol.19, nº2, p. 318-322,325, 1976.